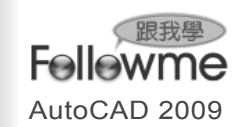

## 8-2 圖塊屬性的建立與應用

圖塊的 屬性 可以提供交談式標籤,讓相關的文字資料貼附到圖塊上。 另外,建立圖塊的同時,若選取含有屬性的物件,則該圖塊即包含此屬性, 並且在執行插入該圖塊時,系統會要求輸入屬性值,以便將資料儲存到圖 塊內。至於相關圖塊的建立與編輯作業,可以在 常用 > 圖塊 面板,或者 圖塊與參考 > 圖塊 或 屬性 面板中找到對應的功能鈕來執行。

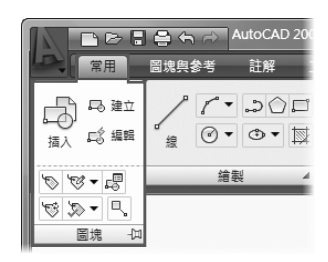

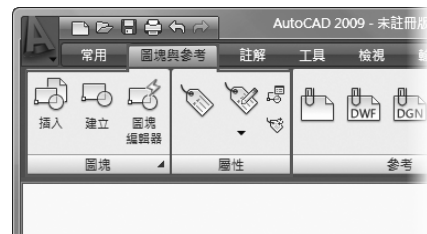

## 8-2-1 定義圖塊的屬性 (ATTDEF)

在 AutoCAD 中,一個圖塊可以貼附多個屬性,而每個屬性又可以設 定不同的標籤和預設文字。當插入含有多個屬性的圖塊時,系統會——提 示輸入屬性值,完成後,插入的圖塊便自動顯示對應的訊息。

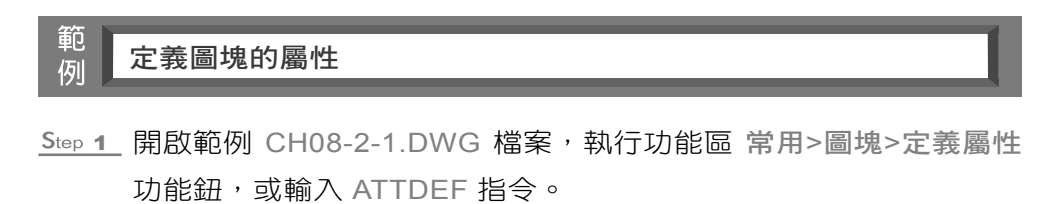

- <u>Step 2</u> 開啟 屬性定義 對話方塊,輸入屬性的標籤(例如:書桌椅組)、輸入 提示文字、屬性預設值。
- Step 3 指定文字對正方式、字型、文字高度、旋轉角度,可複數勾選 模式 區塊 中的項目(例如: ☑鎖護位置、☑確認 核取方塊)。

 $8 - 10$ 

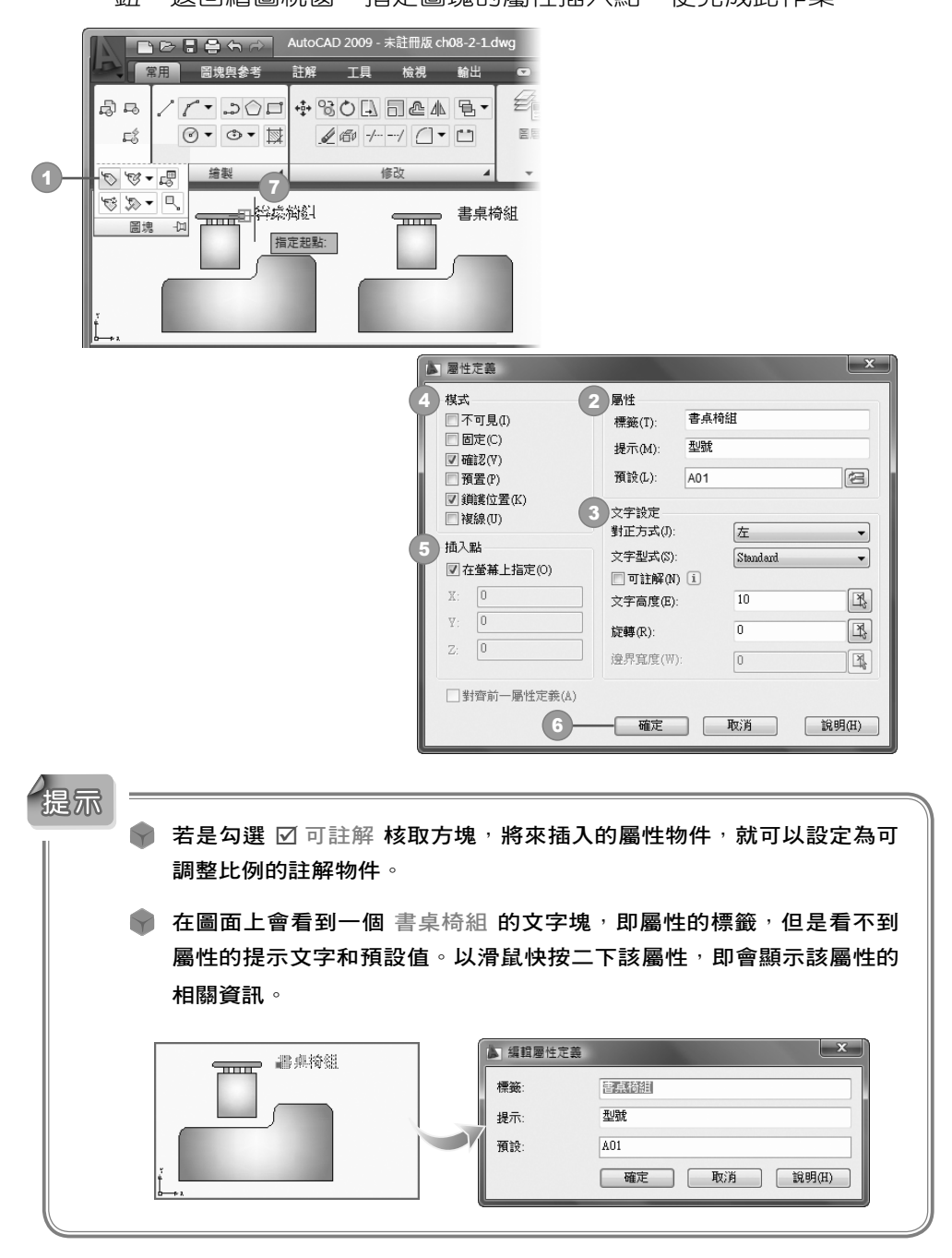

Step 4 勾選 插入點 區塊中的 Ø 在螢幕上指定 核取方塊,按 | 確定 鈕,返回繪圖視窗,指定圖塊的屬性插入點,便完成此作業。

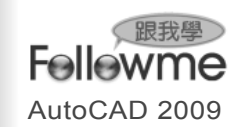

### 認識圖塊屬性模式

在上述範例的 屬性定義 對話方塊中,模式 區塊中提供六種屬性模式。

- 不可見:輸入的文字不會顯示在圖塊上。
- 固定:輸入的文字不可以修改文字內容。
- 確認:插入具有屬性的圖塊時,在指令視窗中 會要求輸入屬性值二次,以確認屬性值是否正 確。

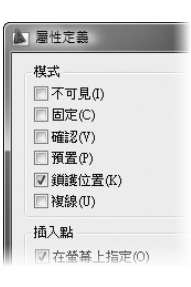

- 預置:插入一個含有預置屬性的圖塊時,將屬 性設為它的預設值。
- 鎖護位置:鎖護圖塊參考中屬性的位置,解鎖時可以使用掣點編輯 功能來移動屬性位置,並且可以重新調整複線的屬性大小。
- 複線:指定屬性值可以包含多行文字,選取此選項後,即可指定屬 性的邊界寬度。

### 8-2-2 建立具有屬性的基本圖塊

經由前一小節的處理後,尚未完成建立具備屬性的圖塊工作,必須依 照此小節的操作步驟,完成具有屬性的圖塊建立作業。

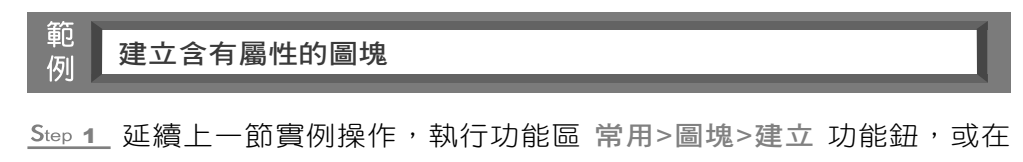

- 指令窗格中輸入 BLOCK 指令。
- Step 2 開啟 圖塊定義 對話方塊,輸入新圖塊名稱,執行 選取物件 图 紐,框選圖塊與屬性物件,在 物件 區點選 ⊙ 轉換為圖塊 選項。

Step 3 按 點選點 国 鈕, 指定插入基準點, 並按 | 確定 | 鈕。

### $\| 8 - 12$

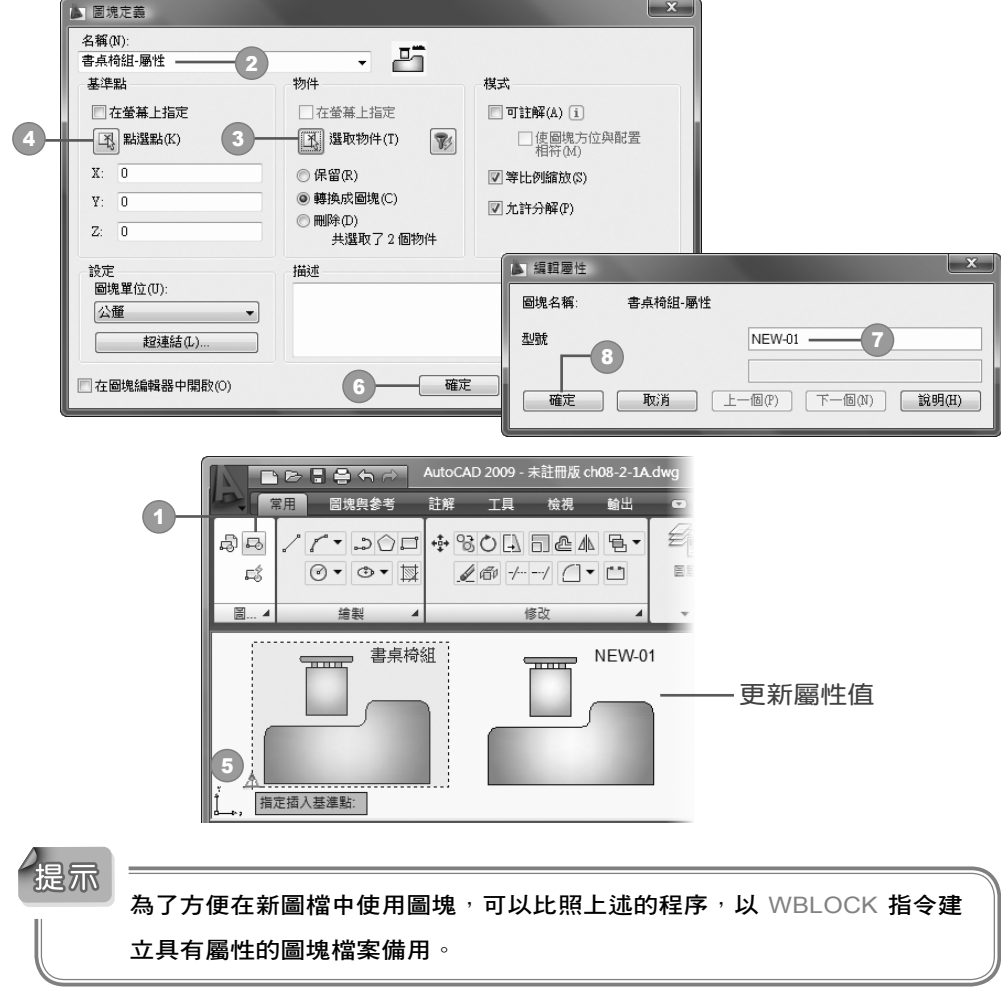

Step 4 開啟 編輯屬性 對話方塊,輸入屬性值,按 ■ | 鈕完成。

## 8-2-3 編輯具有屬性的圖塊

未被貼附到圖塊的屬性,可以利用 性質 選項板屬性內容,或是以 文 字物件 的方式來編輯 ( 有關文字物件的編輯介紹, 參閱 5-2 節說明 )。如果 已經貼附到圖塊的屬性, 就必須以 屬性物件 的方式編輯, 可利用 編輯屬 性 (EATTEDIT) 與 圖塊屬性管理員 (BATTMAN) 二種方法來執行,二者功 能說明如下。

 $\begin{array}{|c|c|c|c|c|}\n\hline\n8 & -13\n\end{array}$ 

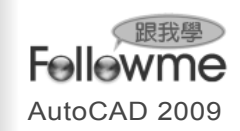

編輯屬性 (EATTEDIT)

AutoCAD 200

當圖面插入具有屬性的圖塊或圖塊檔案,假如要針對某一圖塊的屬性 加上其屬性值、文字型態、線型、圖層關係時,就必須使用編輯屬性指令, 它的有效範圍只針對被選取的物件,其他相同的圖塊未被選取的部分,一 樣維持原來的屬性狀態。

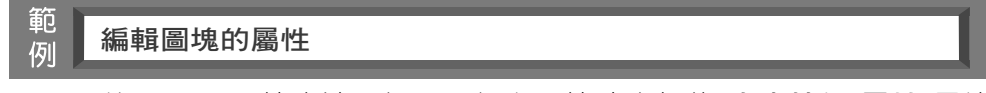

Step 1 比照 8-1-3 節方法,插入二個上一節建立好的 書桌椅組-屬性 圖塊 檔案,在插入過程中需要輸入圖塊屬性值。

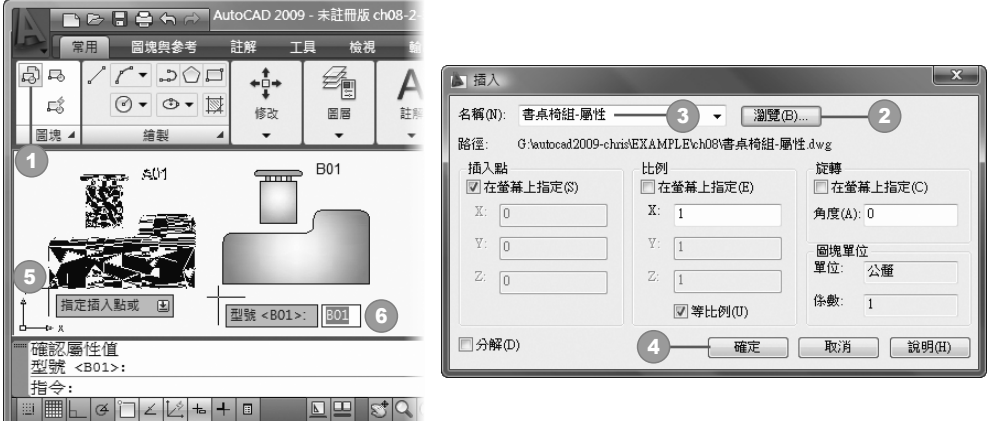

Step 2 執行功能區 常用>圖塊>編輯單一屬性 功能鈕,並選取圖塊,或者 快按左鍵二下具有屬性的圖塊,開啟 增強屬性編輯器 對話方塊, 切換到 屬性 標籤中,修改圖塊屬性值(例如:書桌椅:C01)。

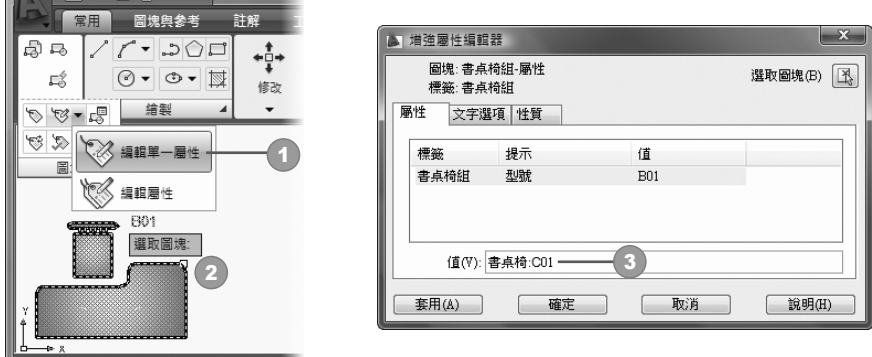

 $\parallel$  8 - 14

3 切換到 文字選項 標籤與 性質 標籤中,修改文字樣式、大小、線 型、色彩⋯等屬性。

Step 4 切換到 性質 標籤中,修改圖塊所在圖層、色彩等屬性。

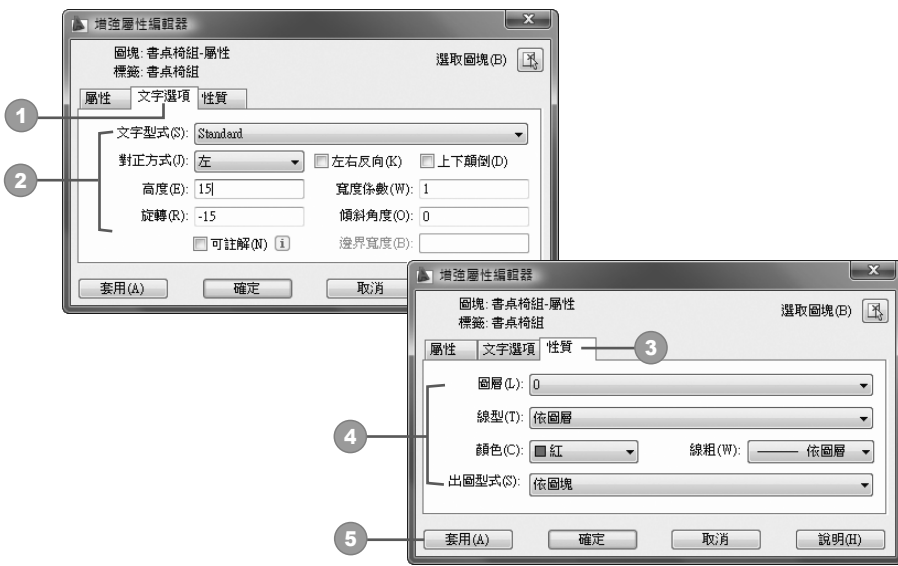

Step 5 完成後按 <sup>在定 ]</sup> 鈕,該圖塊的屬性就自動更新。

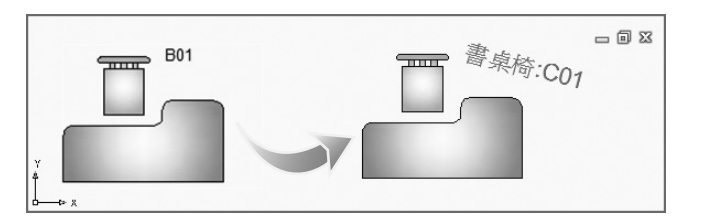

圖塊屬性管理員 (BATTMAN)

圖塊屬性管理員 主要的功能並非針對單一的圖塊做屬性值的修正,除 了具備上述編輯屬性的更改圖層、線型、顏色⋯等功能外,最特別的是它 具備同步處理的功能,可以將檔案中既存的所有相同圖塊一次完全修正 (但是圖塊屬性的 資料值 變數仍舊維持既有的數值), 功能較上述強許多。

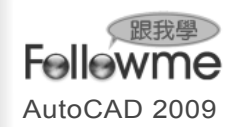

範 例

### 一次更正圖面中所有相同圖塊的屬性

- Step 1 開啟 CH08-2-3A.DWG 範例, 執行功能區 常用>圖塊>管理屬性 功 能鈕,或輸入 BATTMAN 指令。
- Step 2 開啟 圖塊屬性管理員 對話方塊,在清單中選取要編輯的圖塊,按 [編輯(E)... ] 金丑。

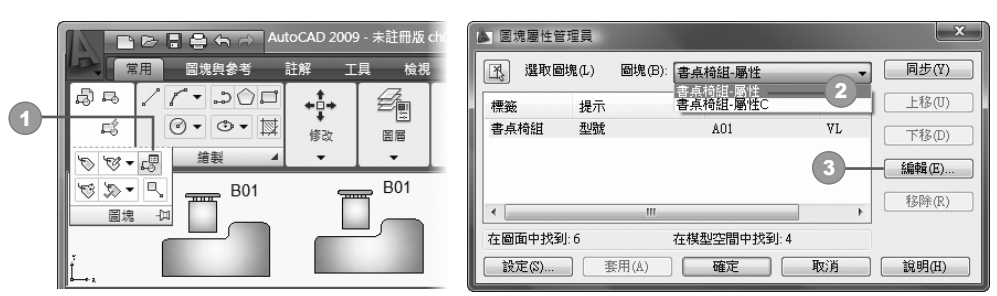

- Step 3 開啟 編輯屬性 對話方塊,設定方法同上一範例(例如:設定文字旋 轉與傾斜角度)。
- Step 4 按二次 <sup>在」</sup> 鈕,便會將所有相同圖塊的屬性全部套用。

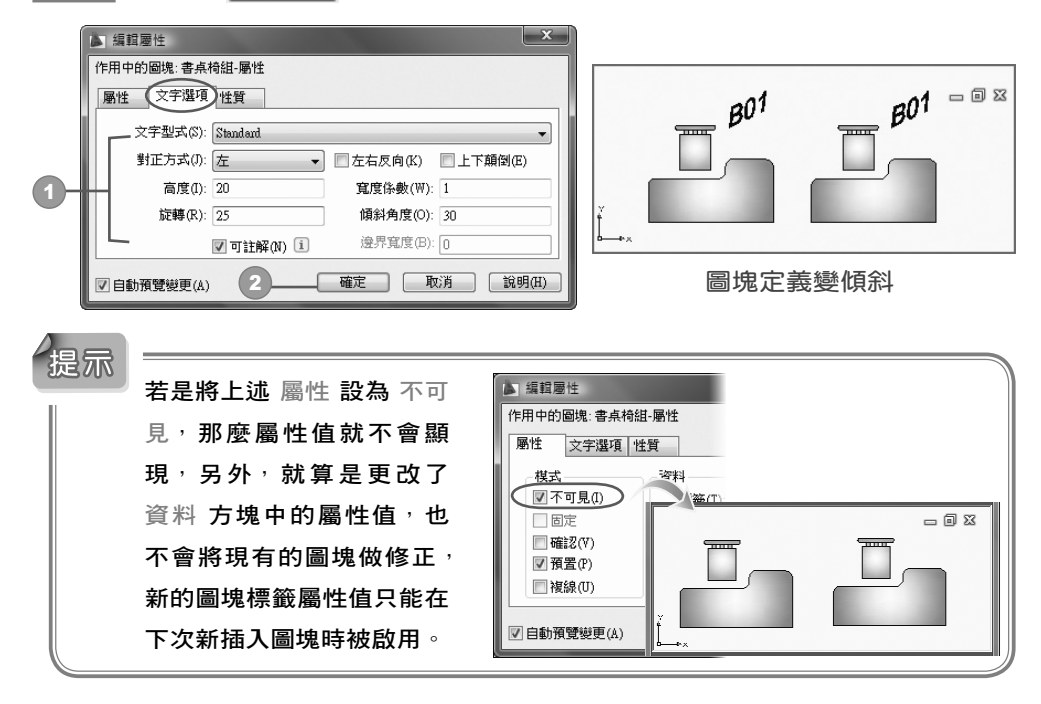

 $\| 8 - 16$ 

## 8-2-4 註解圖塊

與前面 可註解文字、可註解多重引線 的程序雷同,註解圖塊 功能將 圖塊設為可註解,並新增不同比例的圖塊,配合出圖的比例來列印。

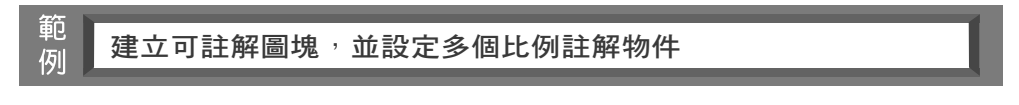

- Step 1 開啟 CH08-2-4.DWG 範例,事先建立好含有屬性的圖塊。
- Step 2 建立可註解圖塊: 執行功能區 圖塊與參考>圖塊>建立 功能鈕,開 啟 圖塊定義 對話方塊,必須勾選 Ø 可註解 核取方塊,其餘步驟依 照 建立基本圖塊 範例來執行。

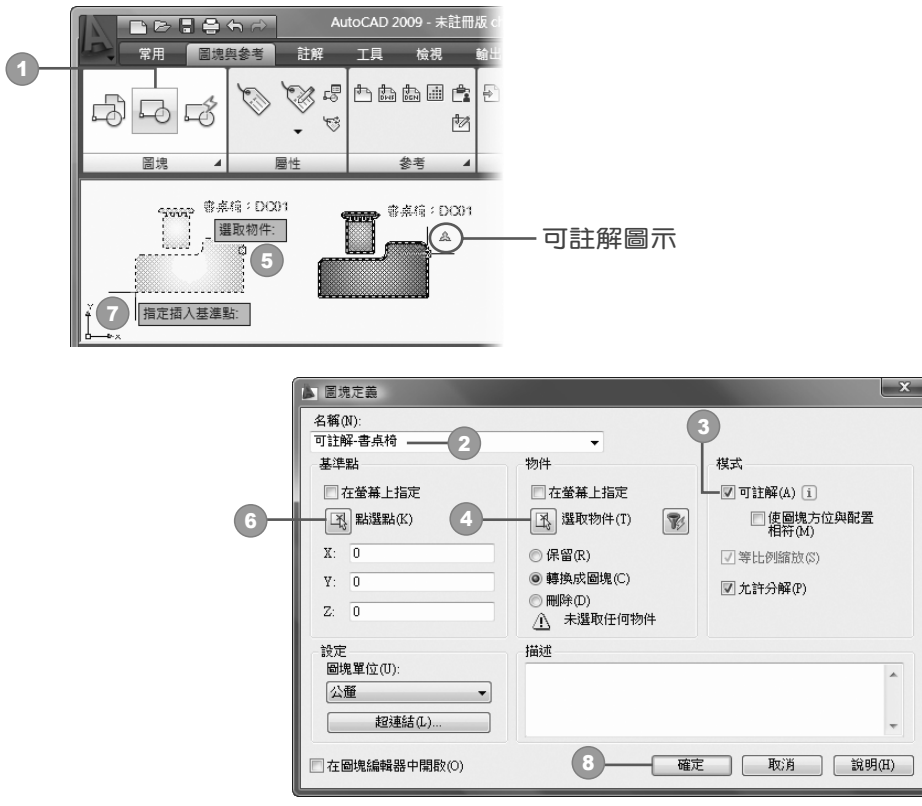

Step 3 加入多重比例: 執行功能區 註解>註解比例>加入/刪除比例 功能 鈕,選取可註解物件,按 Enter 鍵。

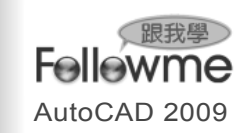

Step 4 開啟 可註解物件比例 對話方塊,按 [ mA(A)... ] 鈕,開啟 為物件加入 比例 對話方塊,可複選您要的比例,按二次 確定 說。

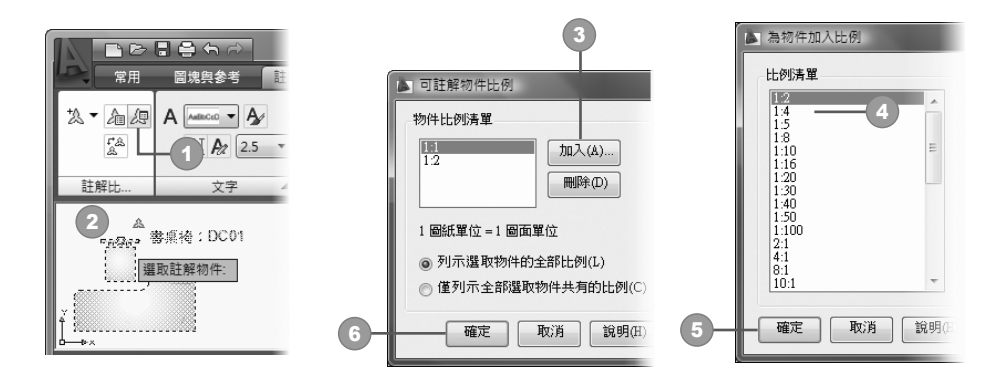

Step 5 回到繪圖區,點選該圖塊,出現二個圖塊影像,拖曳掣點移動圖塊 到不同位置上,以方便檢視。

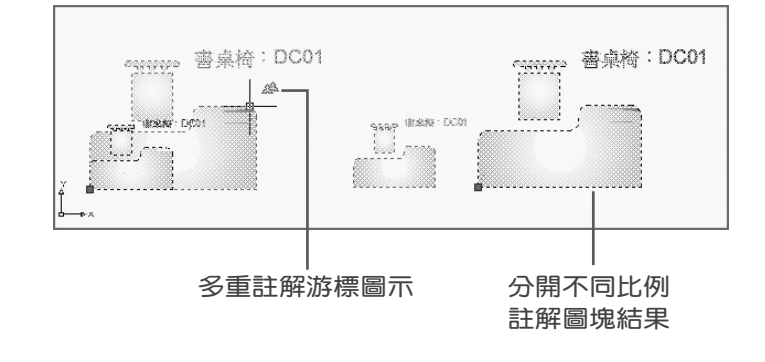

 $\parallel$  8 - 18

# 8-3 嶄新的動態圖塊功能介紹

## 8-3-1 動態圖塊的功能介紹

AutoCAD 的動態圖塊,具有彈性和智慧,透過自訂掣點或自訂性質, 可以在動態圖塊參考中操控幾何圖形,並且可視需要立即做現地調整圖塊, 而不必重新定義既有圖塊以配合需求。

動態圖塊簡單的說由以下四部份組成 :(1) 基本圖塊與圖塊定義、(2) 參 數元件、(3) 參數元件對應的關連動作、(4) 動態超控的掣點。將參數元件 與對應的關聯動作加入圖塊後,便完成動態圖塊的作業,一旦插入此圖塊, 就會在該圖塊上顯示出對應的動態超控掣點,可以按下該掣點來更動圖塊 幾何行為,用下面的圖形加以說明。

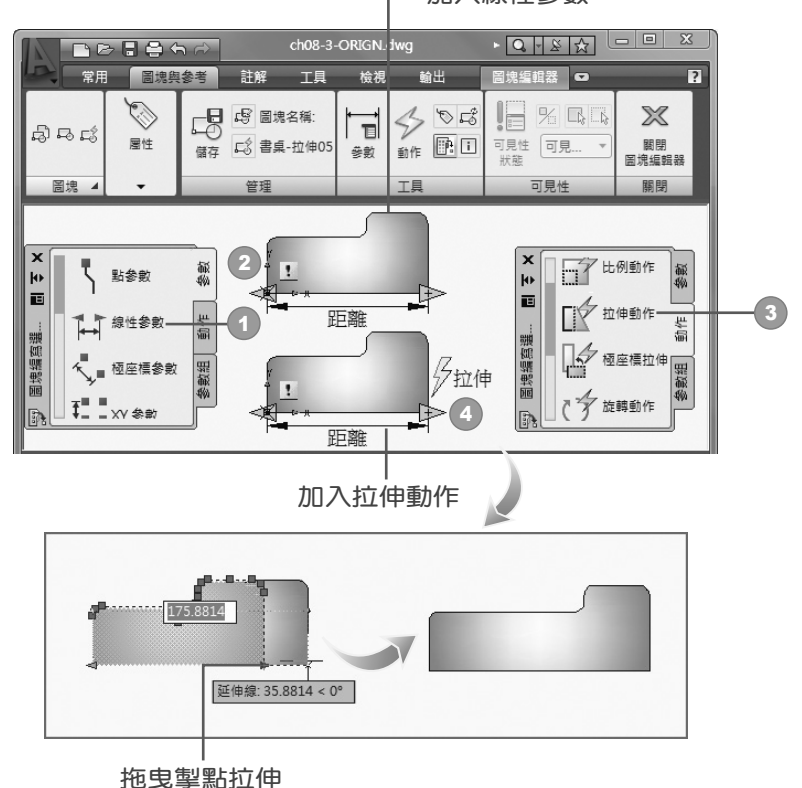

加入線性參數

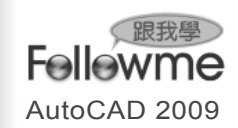

上圖中,一切動態圖塊的製作,系統設定是在 動態圖塊編輯視窗 中 進行,首先需要加入 線性參數 |【 \*\*\*\* | ( 屬於參數元件 ), 再加入 拉伸動作 [  $\phi$  ment | (線性參數對應的關連動作 )。完成後,插入該圖塊並選取它,才會 出現相關的 拉伸掣點 下,您拖曳該掣點可以改變圖塊長度。

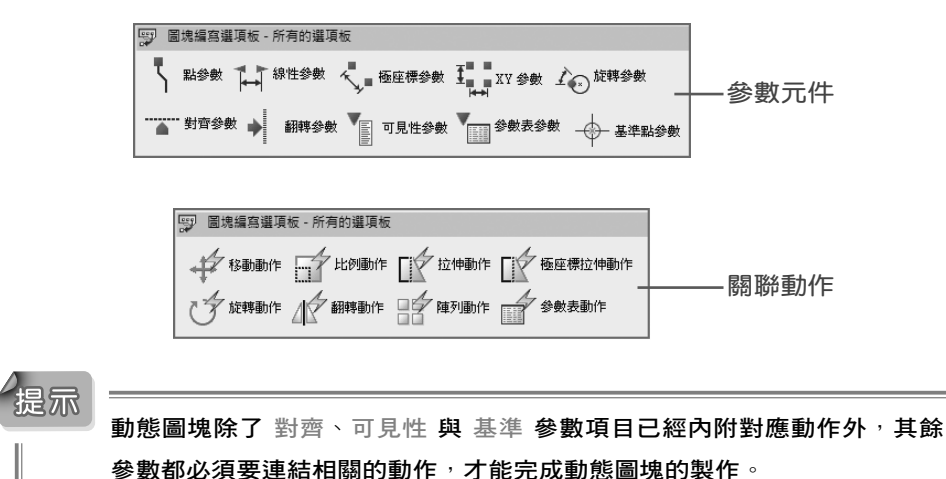

## 8-3-2 動態圖塊參數 / 關聯動作介紹

建立動態圖塊之前,先介紹動態圖塊所提供的參數與關連動作,這些 元件都會在 圖塊編寫選項板 中加以呈現,各個參數與動作之間的關係,參 考下表。

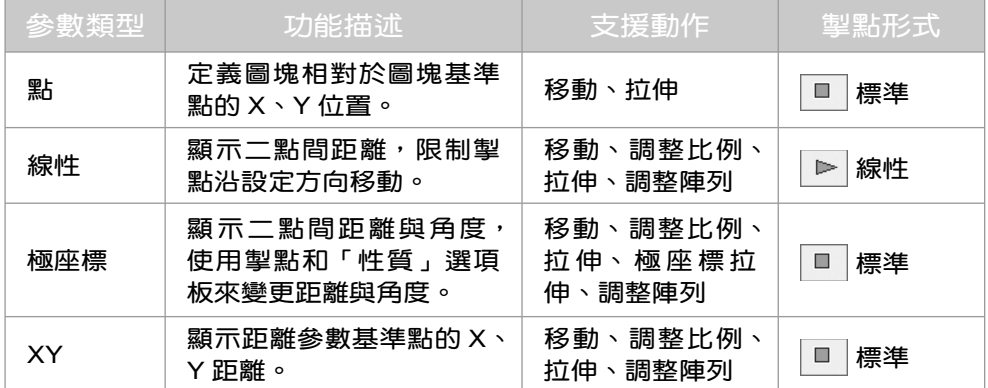

 $\parallel$  8 - 20

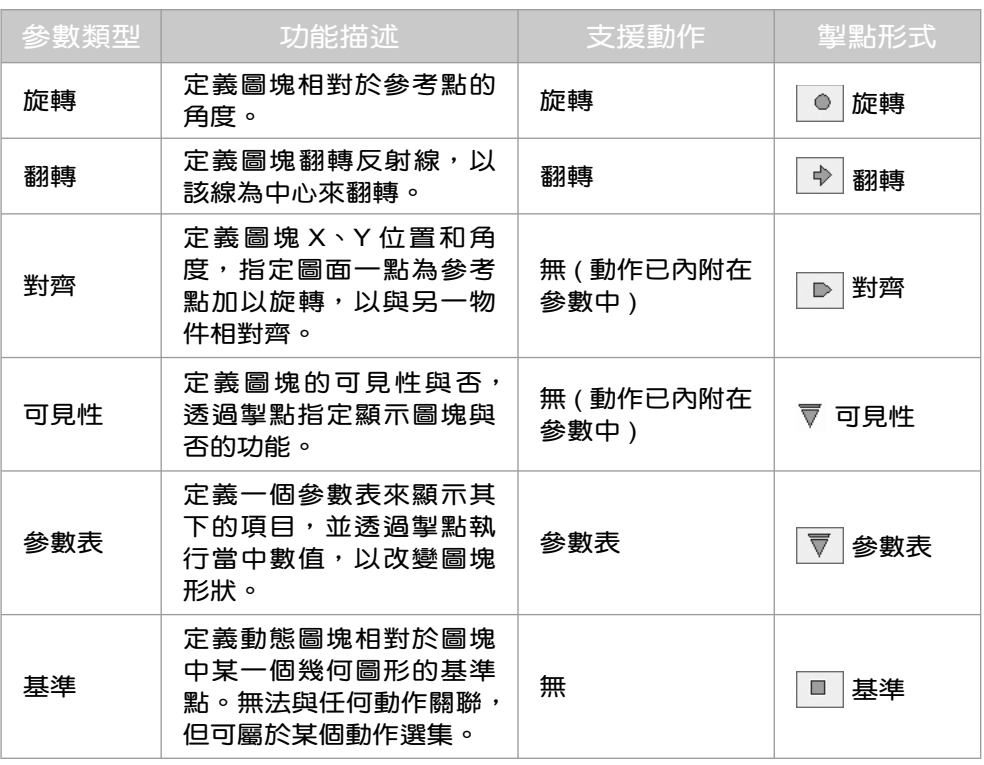

### 提示

上述提到的各種動態圖塊的動作功能 (例如: 移動、旋轉…等 ), 參閱第三、 四章。

## 8-3-3 建立動態圖塊

了解上述的參數與動作後,接下來將針對較為重要的參數與對應的動 作,以範例的方式來說明。

點參數與移動動作

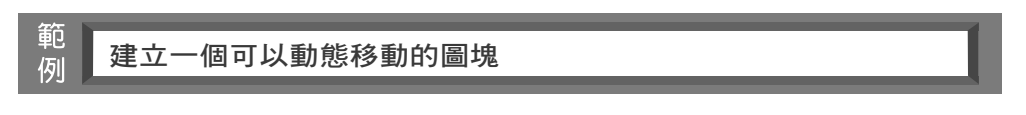

Step 1 依照 8-1 節的方法,建立好圖塊物件或開啟 CH8-3-3.DWG 範例。

 $\vert 8 - 21 \vert$ 

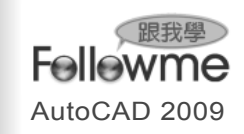

Step 2 執行功能區 圖塊與參考>圖塊>圖塊編輯器 功能鈕,開啟 編輯圖塊 定義 對話方塊,選取要編輯的圖塊(例如:書桌),按 | 確 | 鈕。

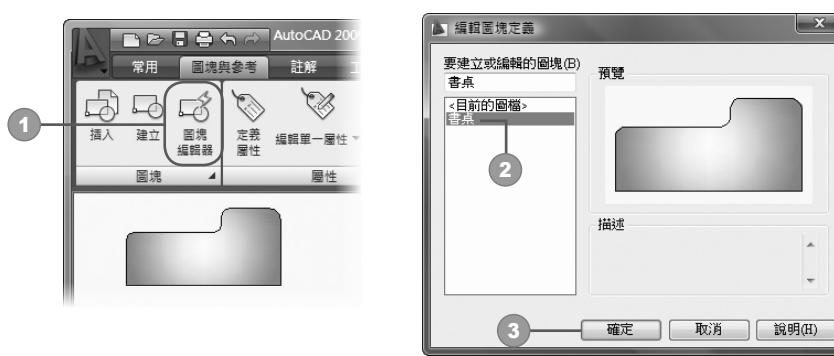

- <sup>3</sup> 開啟 圖塊編輯器 功能區標籤頁(內含 管理、工具⋯等面板) 與 圖塊 編寫選項板 介面,製作動態圖塊。
- Step 4 設定參數元件:展開 圖塊編寫選項板 的 參數 標籤, 按下 點參數 項目,點選參數位置、指定標示位置,便出現 位置 參數的圖示。

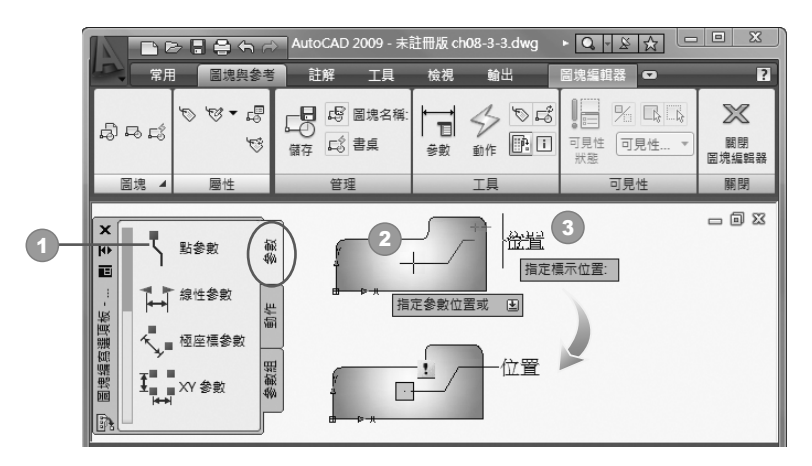

Step 5 設定連結動作: 展開 圖塊編寫選項板 的 動作 標籤頁,點選 移動動 作 項目;點選參數,再框選圖塊,按 面國鍵,出現 移動 的提示圖 示,點選要放置的位置。

 $\parallel$  8 - 22

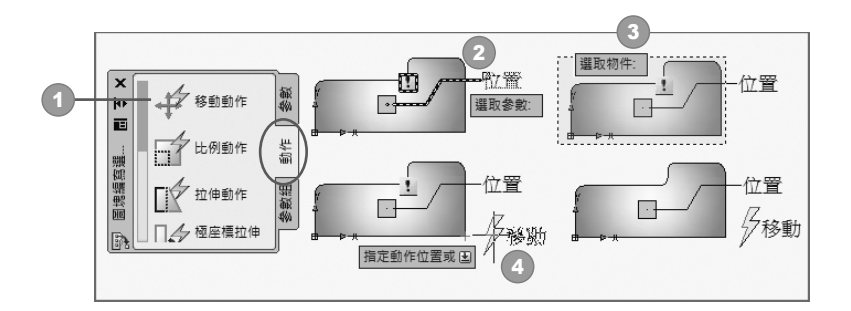

Step 6 儲存動態圖塊:執行 圖塊編輯器>管理>儲存 功能鈕,儲存圖塊定 義;會出現『是否儲存…?』訊息方塊,按 | 點, 副, 再按 關閉 圖塊編輯器 功能鈕關閉視窗。

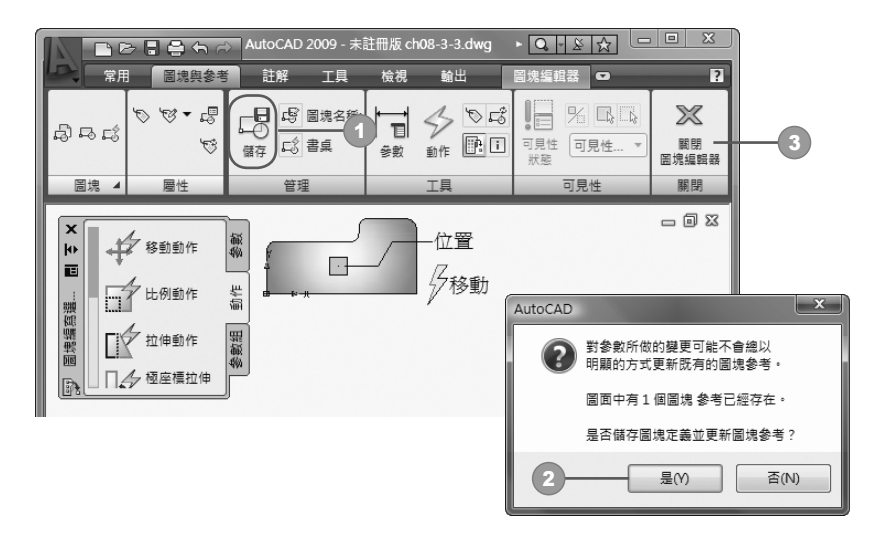

Step 7 移動圖塊物件:回到繪圖區,選取上述的圖塊,出現掣點符號,以 滑鼠拖曳該掣點,便可移動圖塊到任意位置上。

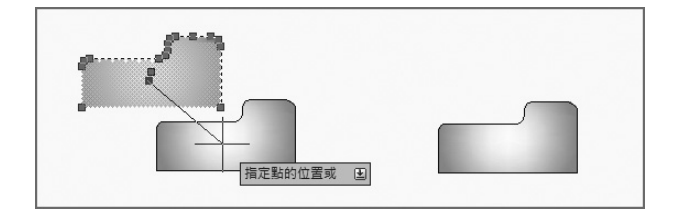

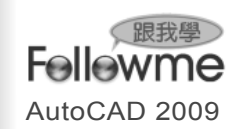

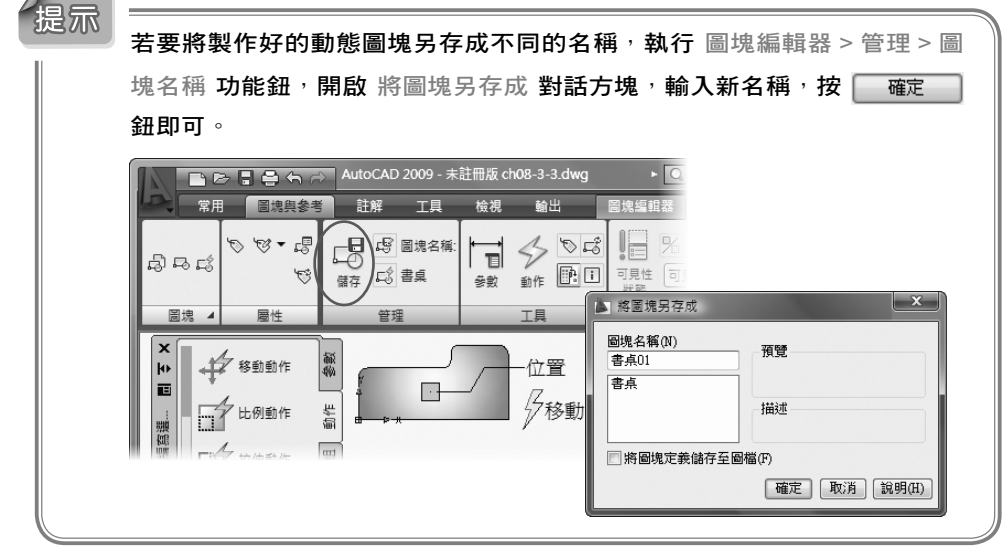

旋轉參數與旋轉動作

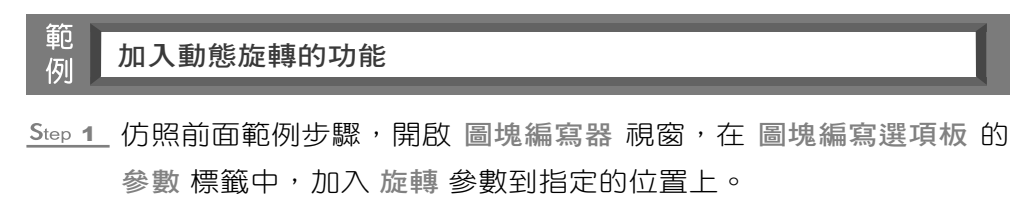

Step 2 拖曳滑鼠或輸入要旋轉的半徑值(例如: 60),並指定預設旋轉角度 (例如:0),便完成參數設定,並出現 角度 參數符號。

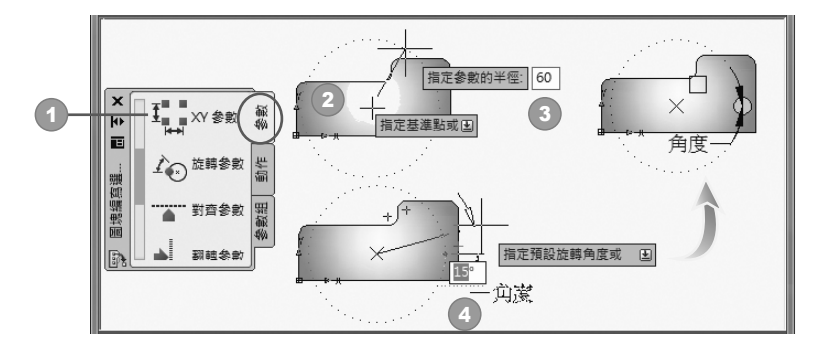

 $\parallel$  8 - 24

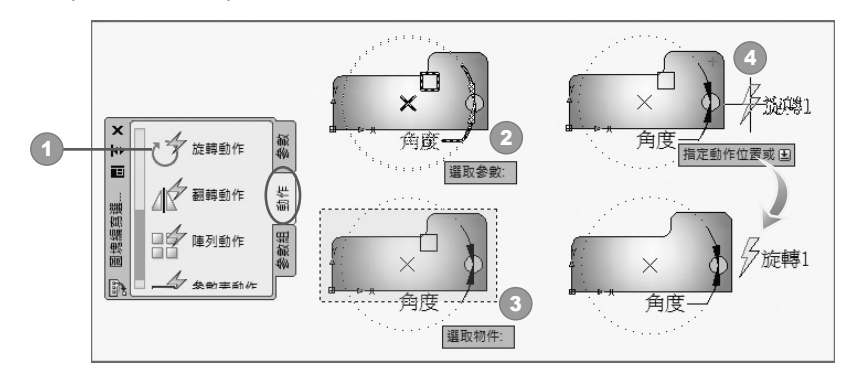

Step 3 展開 圖塊編寫選項板 的 動作 標籤頁,點選 旋轉 動作,選取參數 (例如:角度)、框選整個圖塊、指定動作要放置的位置完成此作業。

Step 4 仿照前面範例,重新儲存圖塊定義並關閉 圖塊編輯器 視窗。

Step 5 回到繪圖區,插入上述圖塊,按下 旋轉掣點,以輸入角度方式或拖 曳滑鼠來旋轉圖塊成所要的樣式。

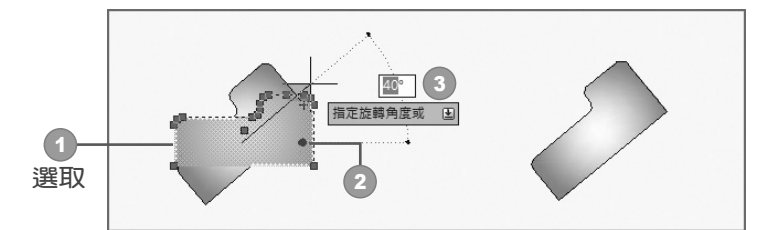

線性參數與拉伸動作

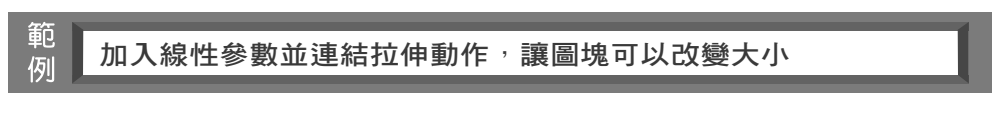

Step 1 延續前面範例,點選 線性參數 項目,指定起點、端點、標示位置。

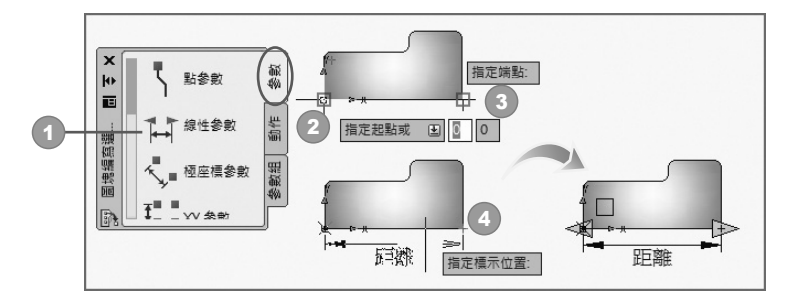

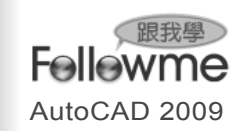

Step 2 點選 拉伸動作,選取參數、指定關聯動作參考點(例如:A點)、指 定拉伸框架第一點(B)與對角點(C)、框選要拉伸的物件(例如: 方框 D), 按 Enter 鍵, 指定拉伸標籤放置的位置(例如: E)。

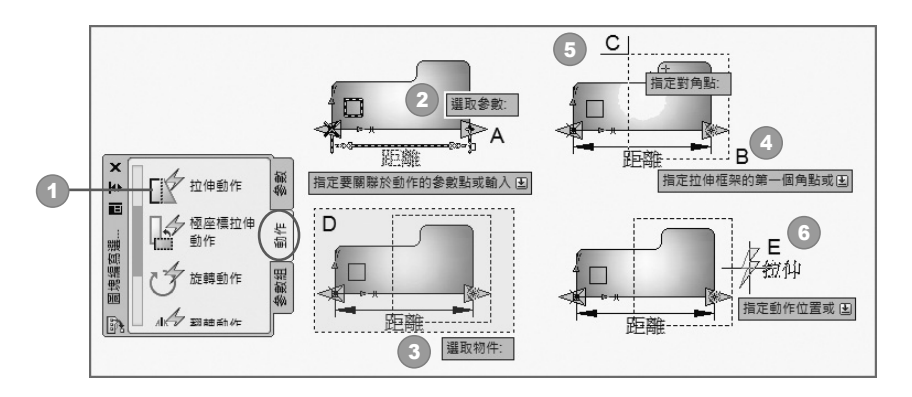

Step 3 儲存圖塊定義並關閉視窗後,可插入此圖塊來練習動態拉伸作業。

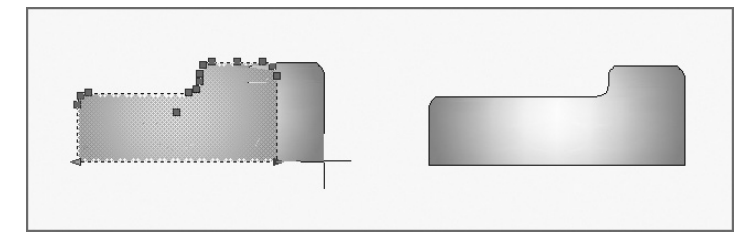

### 參數表參數與參數表動作

参數表的目的就是建立一表單,並新增表單參數項目,透過參數表動 作的設定,讓每個表單項目都有對應的動作,如此只要指定不同的表單項 目,就會有對應的外觀變化。

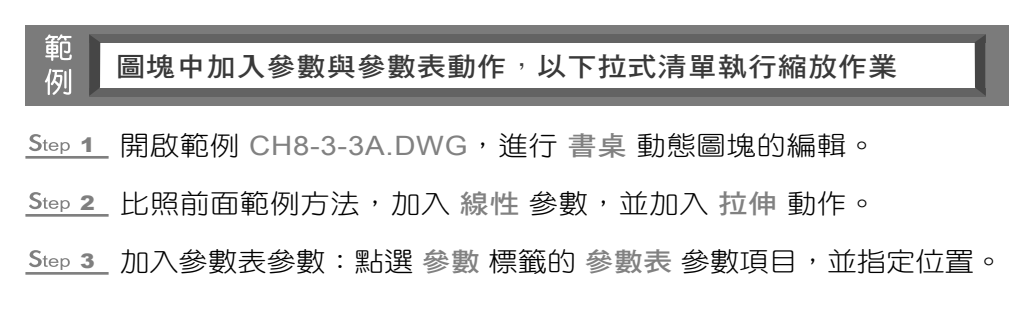

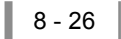

Step 4 加入參數表動作: 點選 動作 標籤的 參數表動作 項目,選取 參數表 參數圖示,指定 參數表動作 放置位置。

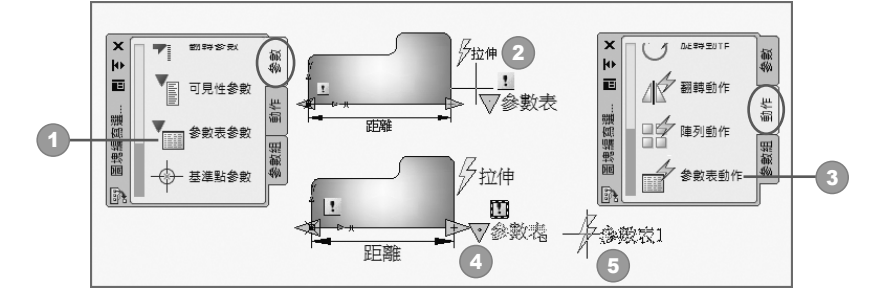

Step 5 開啟 性質參數表 對話方塊,點選 | 加入性質(A)... | 鈕,開啟 加入參數 性質 對話方塊,點選 ⊙ 加入輸入性質 選項,按 ■確■ 鈕。

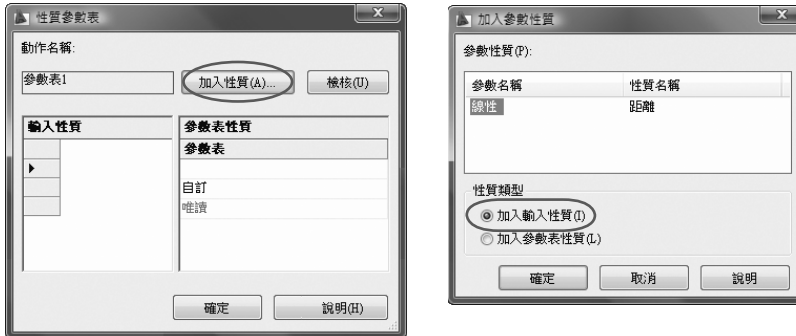

Step 6 重回 性質參數表 對話方塊,在 距離 欄位依序輸入所要的距離(例 如:140、160、180),接著在 參數表 各個對應的欄位中輸入要 在參數表顯示的名稱(例如:長度140、長度160、長度180), 按

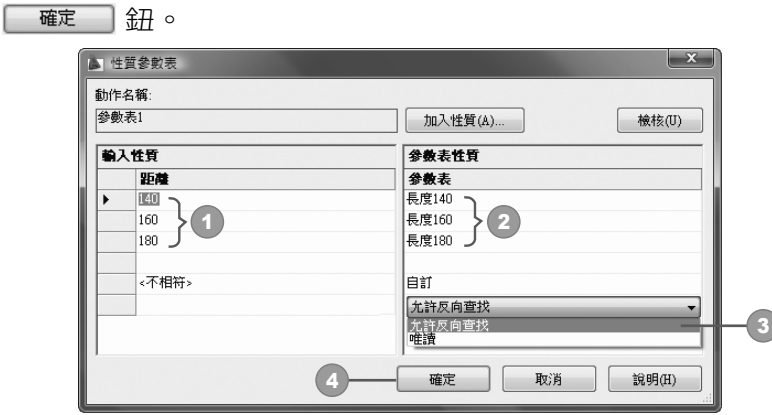

 $8 - 27$ 

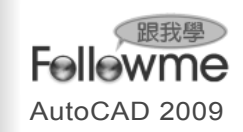

Step 7 儲存圖塊並關閉編輯視窗,可以插入該圖塊來練習此動態功能。

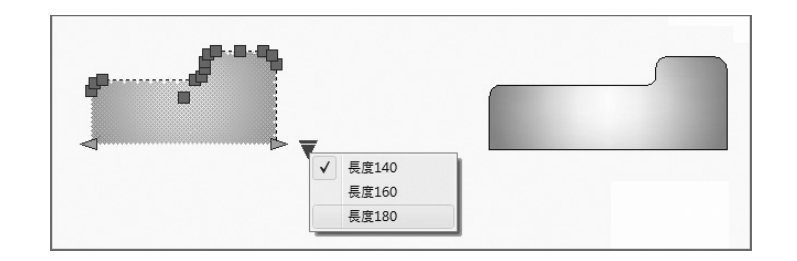

可見性參數

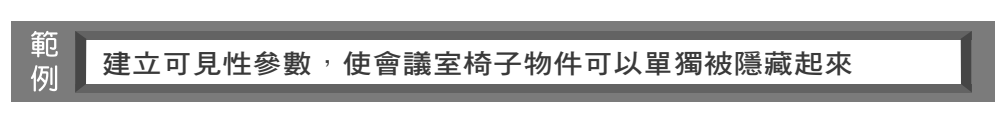

Step 1 開啟範例 CH8-3-3B.DWG, 谁行 書桌椅組 動態圖塊的編輯。

- Step 2 開啟 圖塊編寫器 視窗, 在 圖塊編寫選項板 的 參數 標籤中, 點選 可見性參數,並指定參數放置的位置,快按二次 可見性參數 的文 字圖示。
- Step 3 開啟 可見性狀態 對話方塊,按 | 更 | 鈕,更改名稱(例如: Desk+Chair), 按 新建(N)... 金田。

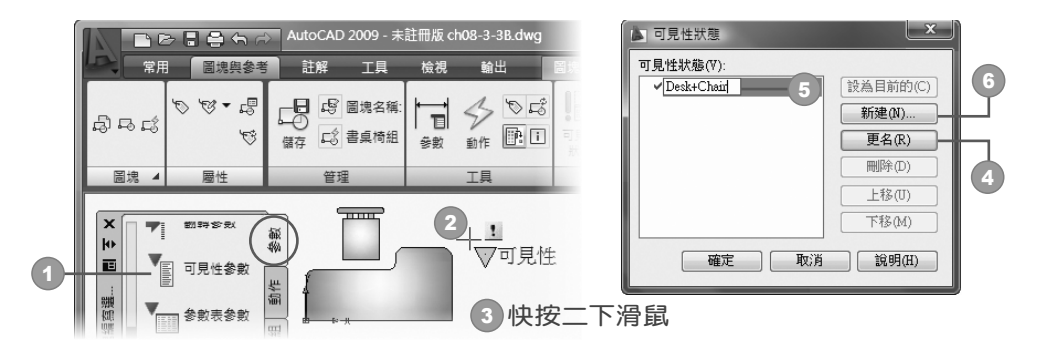

Step 4 開啟 新可見性狀態 對話方塊,輸入名稱(例如: Chair),點選 ⊙ 在 新狀態中使既有物件的可見性保持不變 選項,按二次 確定 說。

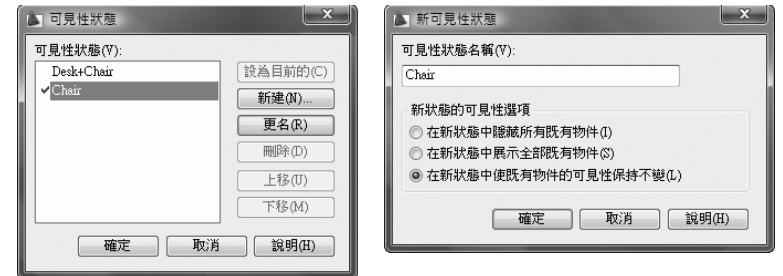

Step 5 接著選取 桌子 圖塊,按右鍵,選取快顯功能表 物件可見性>在目前 的狀態中隱藏 項目,就會將該物件加以隱藏,而只顯示椅子物件。

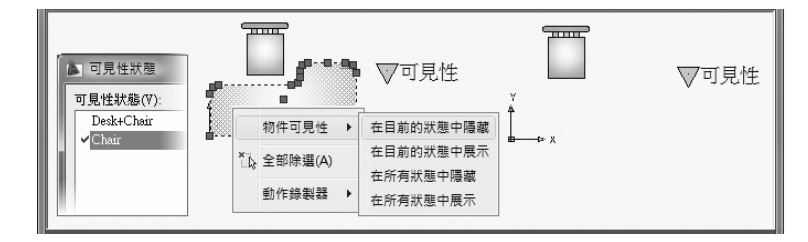

Step 6 重複上一步驟,建立一個新項目(例如: Desk),點選 ⊙ 在新狀態中 展示全部既有物件 選項,按 | 確 | 鈕, 指定 Desk 項目為目前狀 態,再按 確定 鈕。

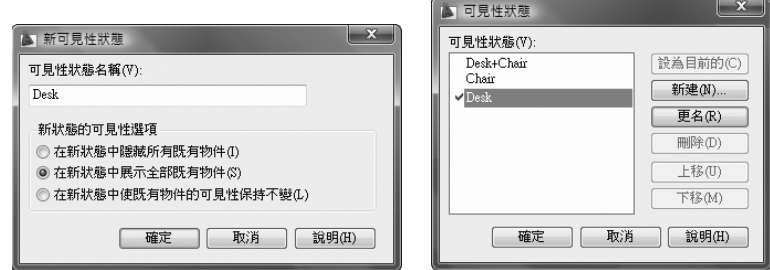

Step 7 點選 椅子 圖塊,按右鍵,選取快顯功能表 物件可見性>在目前的狀 態中隱藏 項目,就會將該物件加以隱藏,而只顯示 書桌 圖塊。

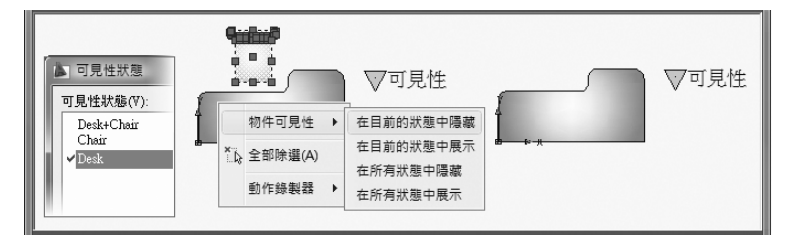

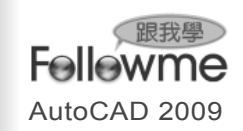

Step 8 儲存圖塊並關閉編輯視窗,插入圖塊,選取該物件並按下可見性▼ 鈕,選擇可見性項目的其中一個,便可以將部分的物件加以隱藏。

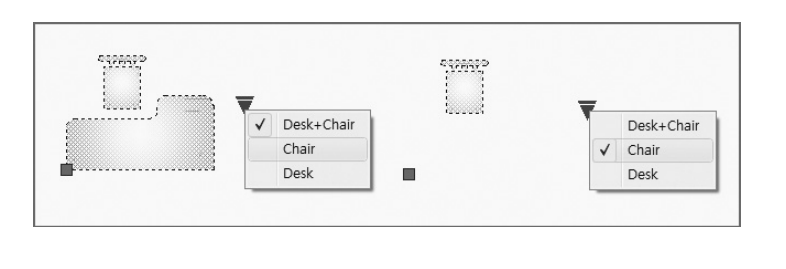

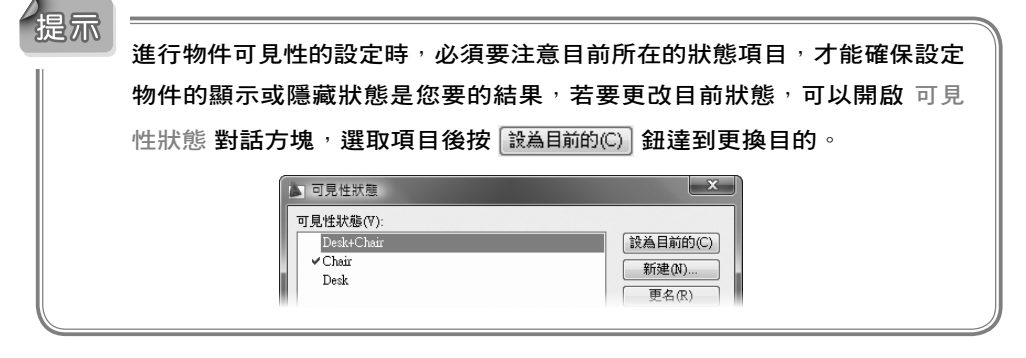

其他參數與動作的製作方法與上面範例相似,這裡僅以下列圖示標註 說明。

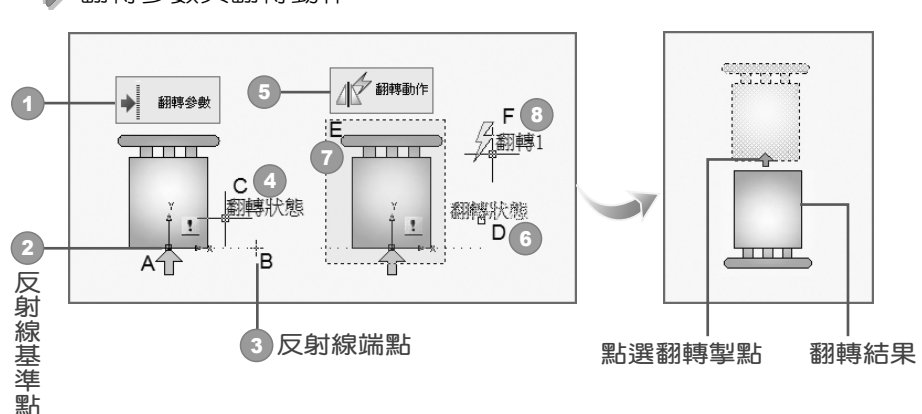

翻轉參數與翻轉動作  $\Rightarrow$ 

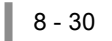

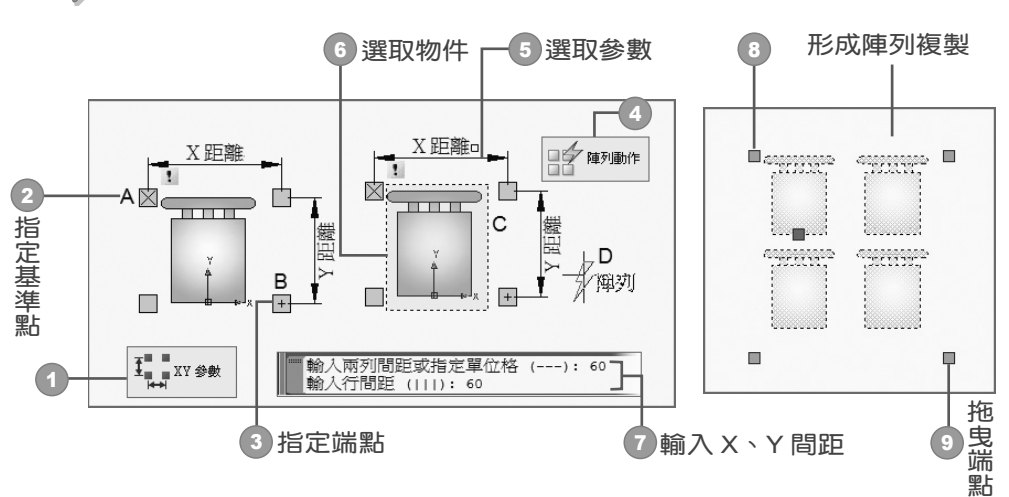

XY參數與陣列動作

對齊參數

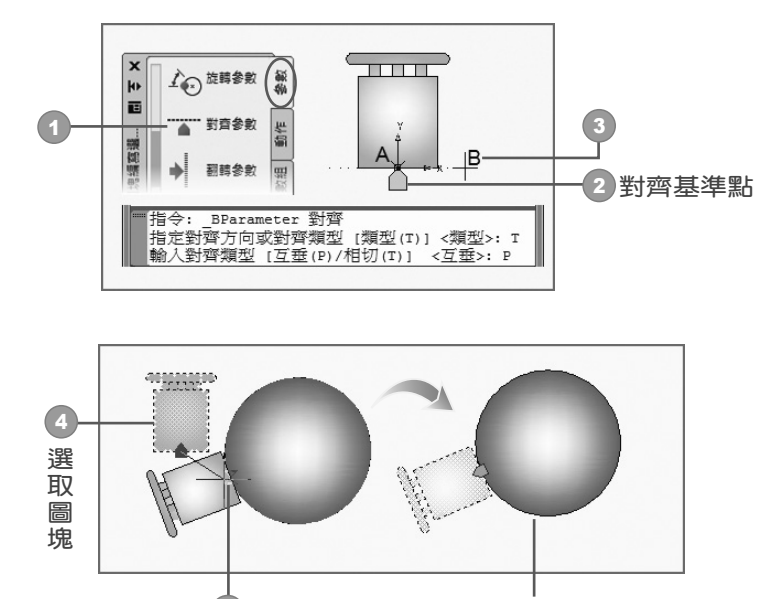

指定對齊點 垂直對齊結果 5 指定對齊點

 $\vert 8 - 31 \vert$ 

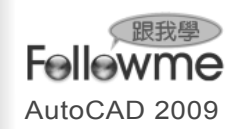

參數組設定作業

除了上述程序製作動態圖塊外, 在 圖塊編寫選項板 的 參數組 標籤頁 中,每一個項目都是 參數+動作 的組合,將其中項目加入圖塊後,仍然要 進行動作與參數的連結設定,程序與前面相同,只是節省找尋 動作 項目與 擺放位置的時間。

#### 範 建立可見性參數,使會議室椅子物件可以單獨被隱藏起來 例

- Step 1 開啟 CH8-3-3B.DWG 範例,開啟 圖塊編輯器 視窗,進行 桌子 圖 塊的 線性拉伸 作業。
- Step 2 在 圖塊編寫選項板 的 參數組 標籤頁中,點選 線性拉伸 項目,指 定 起點、端點、標示位置,便一併將 線性參數 與 拉伸動作 組合放 置在圖面中。
- Step 3 動作與參數連結設定:快按二下動作圖示,點選拉伸第一、第二角 點,並框選物件,按 Enter 鍵,便完成動作連結設定。
- Step 4 關閉視窗,插入此動態圖塊,拖曳拉伸掣點,便可拉長桌子長度。

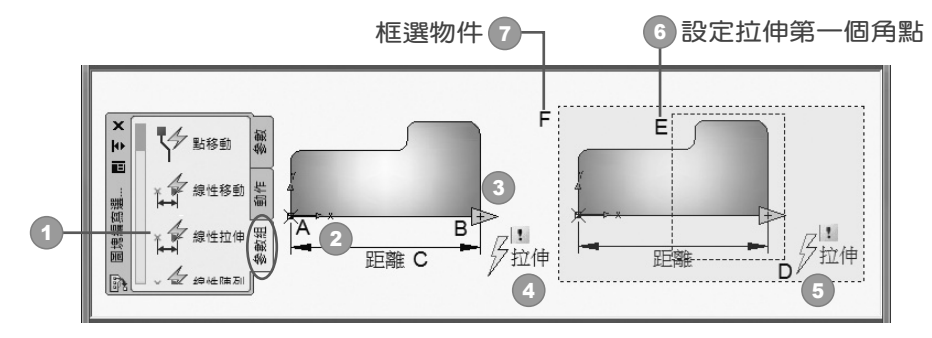

提示

其他 參數組 項目的設定作業,可以比照上述方式進行,只不過不同的 動作 項目,它與對應 參數 元件的連結程序也不同,請比照前面有關 參數 與 動 作 範例的程序來執行,不在此贅述。

 $\| 8 - 32 \|$